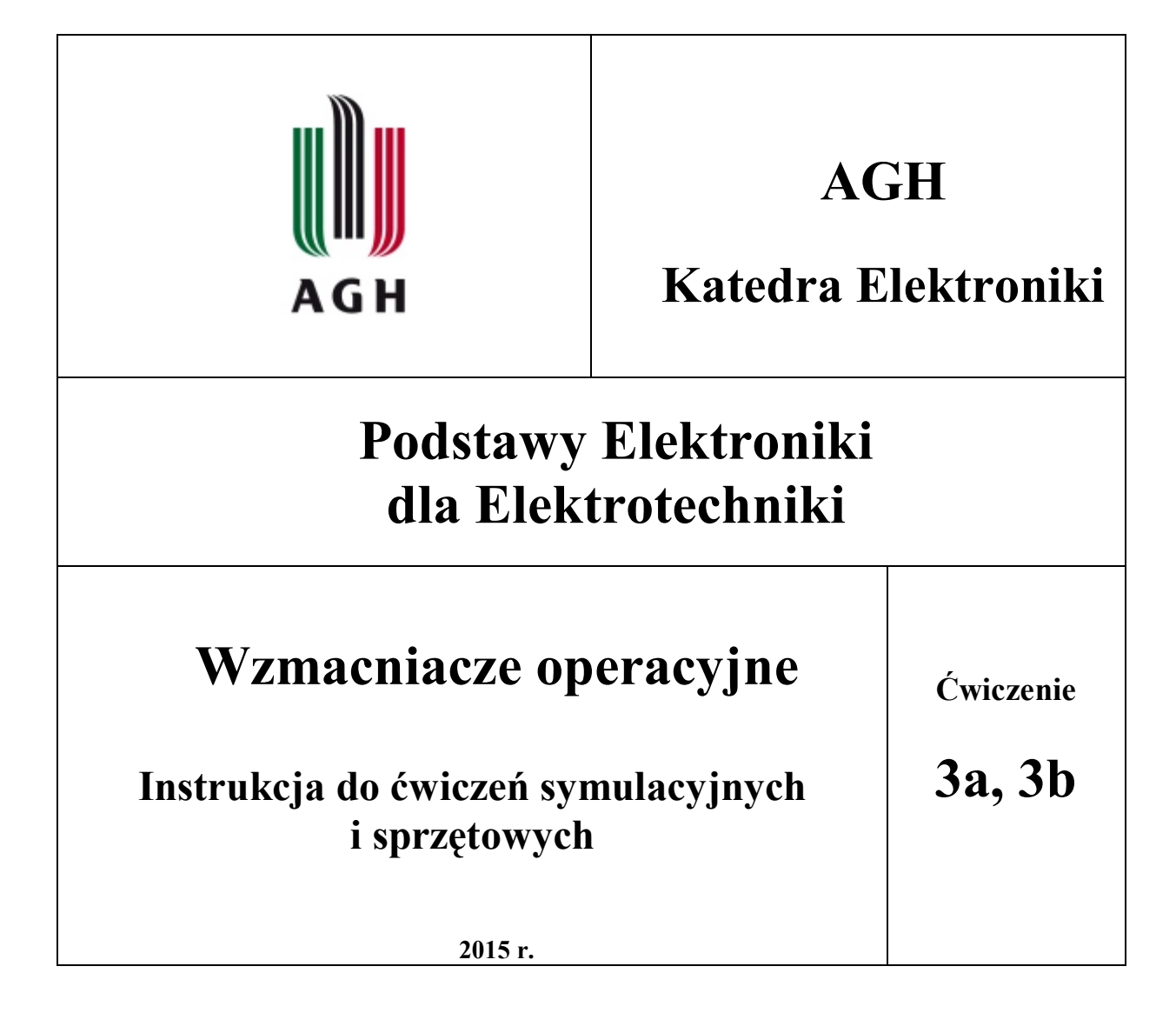

# **1. Wstęp**

Celem ćwiczenia jest ugruntowanie wiadomości dotyczących własności sprzężenia zwrotnego oraz zapoznanie z różnorodnymi zastosowaniami wzmacniaczy operacyjnych.

Zadaniem ćwiczących jest dokonanie pomiaru wybranych parametrów i charakterystyk kilku układów funkcjonalnych, wykorzystujących wzmacniacze operacyjne i porównanie ich z wynikami symulacji.

W ćwiczeniu wykorzystujemy oprogramowanie Multisim oraz platformę modularną NI Elvis II+, na której budowane są poszczególne układy zawierające wzmacniacz operacyjny uA741, pracujący w różnych konfiguracjach. Platforma umożliwia dołączenie do wzmacniacza operacyjnego różnych elementów zewnętrznych – rezystorów, kondensatorów, zwór itp. oraz przyrządów rzeczywistych, w które jest wyposażona platforma NI Elvis II+: generatora, oscyloskopu, multimetru, karty pomiarowej, zasilaczy itd.

Ćwiczenie składa się z dwóch części: pomiarowej i symulacyjnej, realizowanych na odrębnych zajęciach. Po wcześniejszym przeprowadzeniu symulacji układów w programie Multisim (część symulacyjna), przystępujemy do montażu kolejnych układów na platformie prototypowej NI Elvis II+ oraz ich pomiarów (część sprzętowa).

# **2. Konspekt**

Przed przystąpieniem do zajęć każdy student przygotowuje konspekt zgodnie z przydzieloną grupą laboratoryjną. Powinien on zawierać schematy wzmacniacza operacyjnego pracującego w różnych konfiguracjach, jako: wzmacniacz odwracający, nieodwracający, wtórnik napięciowy, układ całkujący, przerzutnik Schmitta, układ sumacyjny i wzmacniacz różnicowy. Każdy z układów powinien być opisany funkcją transmitancji. Szczegółowe wskazania dotyczące konspektu zawarte są w dalszej części instrukcji i należy je uwzględnić w konspekcie. Przed przystąpieniem do ćwiczeń Student powinien umieć wyliczyć wartości elementów dla każdej z konfiguracji wzmacniaczy dla zadanych parametrów roboczych oraz umieć podłączyć elementy na płytce pomiarowej.

# **3. Przebieg ćwiczenia – część symulacyjna**

Po wprowadzeniu schematu badanego układu należy dołączyć (na schemacie) potrzebne przyrządy. Najlepiej korzystać z przyrządów wirtualnych programu Multisim, znajdujących się na pasku po prawej stronie okna (wyświetlenie/ukrycie paska z pomocą menu *View > Toolbars > Instruments*). Przyrządy te mogą służyć wyłącznie do symulacji, ich ustawienia nie wpływają na sygnały platformy sprzętowej NI Elvis II+.

Podczas symulacji można również wykorzystywać przyrządy skojarzone z platformą NI Elvis II+ (*View > Toolbars > NI ELVISmx Instruments*), oznaczone jako *NI ELVISmx Instruments*. Dostępne są one na tym samym pasku, co przyrządy wirtualne. Po wstawieniu takiego przyrządu należy ustawić go w tryb symulacji.

Alternatywną metodą wprowadzenia schematu jest wykorzystanie gotowego szablonu dostępnego w programie Multisim (*File > New > NI Elvis II Design*). Po wybraniu tej opcji na ekranie pojawi się arkusz, na którego krawędziach umieszone są złącza takie same, jak na płycie prototypowej, rys. 1. Z lewej strony znajdują się m.in. zaciski generatora funkcyjnego, zasilacza symetrycznego +/- 15V oraz symetrycznego zasilacza regulowanego 0-12 V. U góry umieszone są zaciski oscyloskopu dwukanałowego, analizatora Bodego oraz multimetru uniwersalnego. Dwukrotnie klikając na ikonach odpowiednich przyrządów możemy skonfigurować je wg potrzeb. W centralnej części ekranu budujemy schemat badanego układu. Zbudowany układ łączymy z zaciskami przyrządów występujących na złączach, rys. 1.

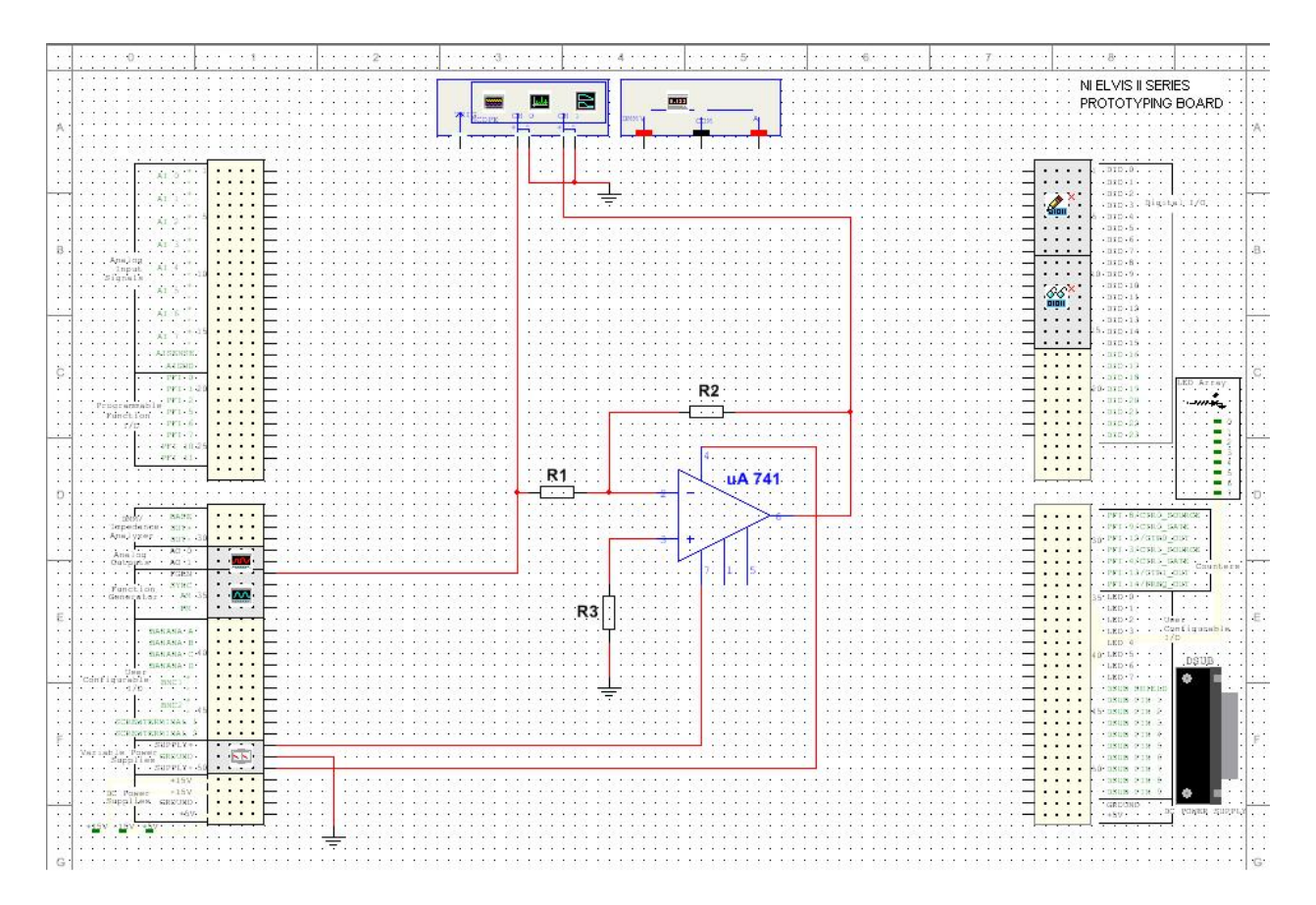

Rys. 1. Wzmacniacz operacyjny w konfiguracji odwracającej – przykład wykorzystania przyrządów wbudowanych platformy NI Elvis II+ z grupy *NI ELVISmx Instruments*

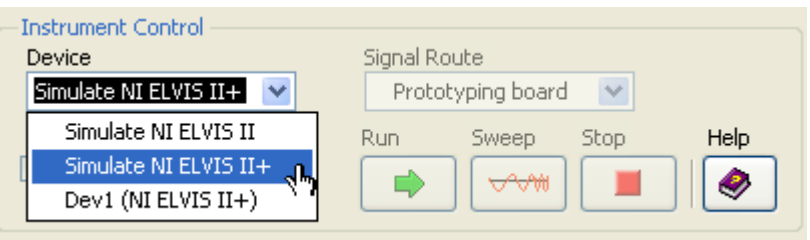

Rys. 2. Wybór trybu pracy: symulacja albo układ rzeczywisty

Przygotowanie schematu w ten sposób pozwala na szybkie przejście od symulacji do badania układu rzeczywistego zbudowanego na platformie. Po dwukrotnym kliknięciu na ikonę wybranego przyrządu otwiera się okienko z jego ustawieniami. Wśród parametrów konfiguracyjnych, w sekcji *Instrument Control*, wybieramy odpowiednią opcję - możliwe jest wybranie symulacji (opcja *Simulate NI ELVIS II+*) lub badania układu na płycie prototypowej (opcja *Dev1 (NI ELVIS II+)*), Rys. 2.

W przypadku symulacji wybieramy opcję *Simulate NI ELVIS II+* dla każdego z wykorzystywanych przyrządów. Zielona strzałka w sekcji *Instrument Control* pozostaje wyszarzona i nieaktywna.

Symulcję uruchamiamy w głównym oknie programu Multisim za pomocą przycisku *Run* lub klawiszem F5. Wykonujemy wszystkie zaplanowane pomiary i obserwacje.

*UWAGA! Dla przejrzystości prezentowanych schematów, w dalszej części instrukcji używane są symbole natywne programu Multisim (View >Toolbars > Instruments). Jakkolwiek można je wykorzystać w symulacji, do przeprowadzenia pomiarów sprzętowych muszą zostać zamienione na przyrządy kompatybilne z płytą NI ELVIS II+.*

W ćwiczeniu badane są własności najpopularniejszych układów wykorzystujących wzmacniacz operacyjny. **W uzgodnieniu z prowadzącym zajęcia, przeprowadzić należy symulację wybranych układów przedstawionych w instrukcji.** 

# **4. Instrukcja do ćwiczeń symulacyjnych**

# **4.1. Wzmacniacz operacyjny w konfiguracji odwracającej i nieodwracającej**

# *Konspekt*

*W konspekcie należy wyliczyć wartości rezystorów R1, R2, R3 z rys. 3 oraz R1, R2, R3 z rys. 4, aby uzyskać wzmocnienie układu kU zadane w Tabeli 1 (zgodnie z podziałem na grupy laboratoryjne).*

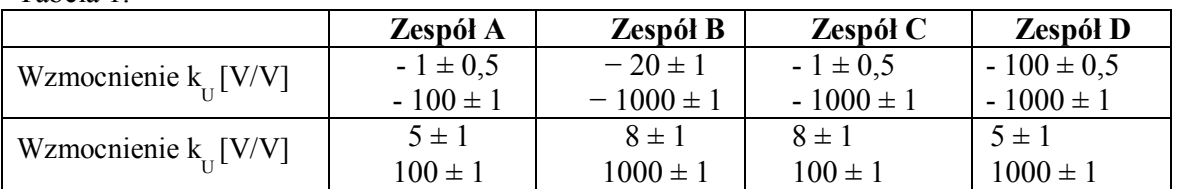

Tabela 1.

*Uwaga! Do dyspozycji są wyłącznie rezystory o wartościach: 1 k*Ω*, 10 k*Ω*, 20 k*Ω*, 39 k*Ω *,68 k*Ω*, 100 k*Ω*, 1 M*Ω*.*

W zależności od zespołu należy wprowadzić do programu symulacyjnego jeden ze schematów przedstawionych na rys. 3 (wzmacniacz odwracający) i rys. 4 (wzmacniacz nieodwracający) uzupełniony o wartości elementów obliczonych w konspekcie do ćwiczenia.

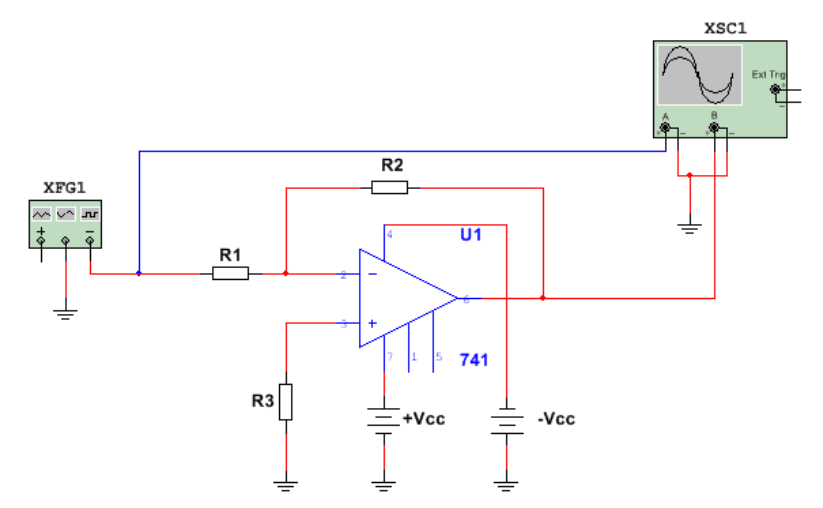

Rys. 3. Wzmacniacz operacyjny w konfiguracji odwracającej

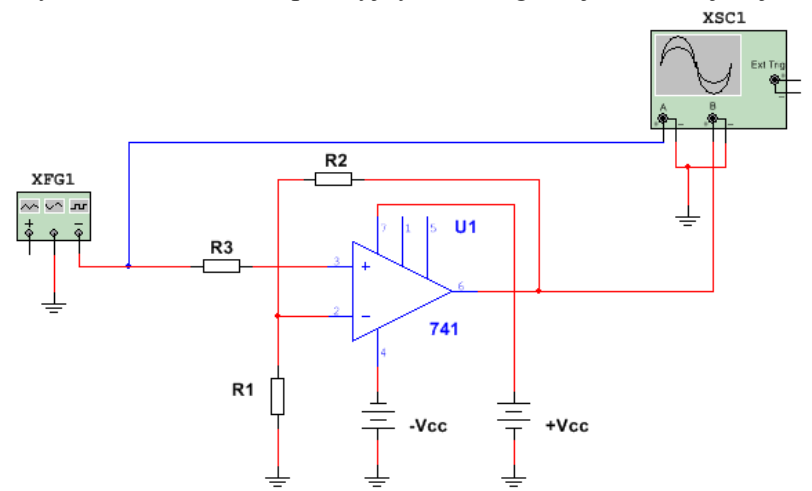

Rys. 4. Wzmacniacz operacyjny w konfiguracji nieodwracającej

*Symulacje należy wykonać dla wzmacniacza odwracającego o dużym i małym wzmocnieniu oraz dla wzmacniacza nieodwracającego o dużym i małym wzmocnieniu (wg tabeli z podziałem na grupy):* 

# **A. Pomiar wzmocnienia napięciowego układu dla dwóch obliczonych wzmocnień**

Zadeklaruj wymuszenie sinusoidalne o amplitudzie rzędu kilkuset mV i częstotliwości 1 kHz. Zweryfikuj wzmocnienie układu z wartością obliczoną. Można to wykonać obserwując sygnał na oscyloskopie lub wykonać analizę stanów przejściowych (*Simulate / Analyses / Transient analysis*).

Jeśli wzmacniacz nie spełnia założeń projektowych, skoryguj wartości rezystorów.

Zmierzone parametry wpisz do Tabeli 2 i wyznacz wzmocnienie napięciowe ku dla dwóch wartości wzmocnienia (małego i dużego).

| Wzmocnienie<br>napięciowe ku<br>(wzór) | Wartości<br>rezystora na<br>wejściu układu | Wartości<br>rezystora w pętli<br>sprzężenia<br>zwrotnego | Amplituda sygnału<br>wejściowego<br>peak-to peak | Amplituda<br>wyjściowego peak- napięciowe ku<br>to peak | sygnału   Wzmocnienie<br>wyznaczone<br>eksperymentalnie |
|----------------------------------------|--------------------------------------------|----------------------------------------------------------|--------------------------------------------------|---------------------------------------------------------|---------------------------------------------------------|
| $k_{U}$ =                              | $R_1 =$                                    | $R_2 =$                                                  | $\Delta u_{wej} =$                               | $\Delta u_{wvi} =$                                      | $k_{U} =$                                               |
| $k_{U}$ =                              | $R_1 =$                                    | $R_2 =$                                                  | $\Delta u_{wej} =$                               | $\Delta u_{wvi} =$                                      | $k_{U}$ =                                               |

Tabela 2. Pomiary wzmocnienia układu nieodwracającego lub odwracającego

Skopiuj przebiegi obserwowane na oscyloskopie i zamieść je w sprawozdaniu (opisz, który przebieg jest wejściowy, a który wyjściowy).

Zwiększając napięcie wejściowe zaobserwuj efekt przesterowania wzmacniacza. Odnotuj wartość napięcia wejściowego Up, przy którym występuje przesterowanie napięcia wyjściowego.

$$
Up1 =
$$
........  $V$  (dla większego z wyliczonych wzmocnień)  
 $Up2 =$ ........  $V$  (dla mniejszego z wyliczonych wzmocnień)

<u>.</u>

# **B. Pomiar i obserwacja charakterystyki przejściowej dla dwóch obliczonych wzmocnień**

Przełącz oscyloskop w tryb pracy  $XY^1$ . Ustaw niską częstotliwość sygnału (kilka Hz), a amplitudę na tyle dużą, aby widoczne było nasycenie wzmacniacza. Skopiuj obraz charakterystyki przejściowej układu  $U_{\text{WY}} = f(U_{\text{WE}})$  obserwowanej na oscyloskopie i zamieść ją w sprawozdaniu. Określ na jej podstawie wzmocnienie wzmacniacza i wartość napięcia przesterowania. Porównaj z wartościami otrzymanymi w punkcie wcześniejszym. Doświadczenia powtórz dla drugiego układu (o innym wzmocnieniu) i uzupełnij tabelę 3.

Tabela 3. Pomiary charakterystyki przejściowej układu nieodwracającego lub odwracającego

| Wzmocnienie<br>napięciowe $k_{U}$<br>(wzór) | Dodatnia wartość<br>napięcia wyjściowego<br>przesterowania [V] | Ujemna wartość<br>napięcia wyjściowego<br>przesterowania [V] | Wzmocnienie<br>napieciowe $k_{U}$<br>wyznaczone z ch-ki | Maksymalna wartość<br>napięcia wejściowego<br>peak-to-peak (granica<br>przesterowania) |
|---------------------------------------------|----------------------------------------------------------------|--------------------------------------------------------------|---------------------------------------------------------|----------------------------------------------------------------------------------------|
| $k_{U}$ =                                   | $U^+ =$                                                        | $U =$                                                        | $k_{U} =$                                               | $\Delta u_{wei}$ =                                                                     |
| $k_{U}$ =                                   | $U^+ =$                                                        | $U-$ =                                                       | $K_{II} =$                                              | $\Delta u_{wei}$ =                                                                     |

<sup>&</sup>lt;sup>1</sup> Tryb XY można ustawić wyłącznie na oscyloskopie wbudowanym w program Multisim (część symulacyjna), opcja ta nie występuje w oscyloskopie z grupy *NI ELVISmx Instruments.* Do obserwacji charakterystyk X-Y w części pomiarowej z płyta ELVIS wykorzystujemy oscyloskop zewnętrzny.

# **C. Określenie charakterystyki częstotliwościowej układu dla dwóch obliczonych wzmocnień**

Zadeklaruj analizę częstotliwościową – (*Simulate/Analyses/AC analysis*). Wyznacz wartość górnej i dolnej częstotliwości granicznej. Przerysuj lub skopiuj charakterystyki amplitudową i fazową układu. Zaznacz na nich częstotliwości graniczne - dolną i górną. Uzupełnij Tabelę 4. Doświadczenia powtórz dla drugiego układu (o innym wzmocnieniu).

Tabela 4. Pomiary charakterystyki częstotliwościowej układu nieodwracającego lub odwracającego

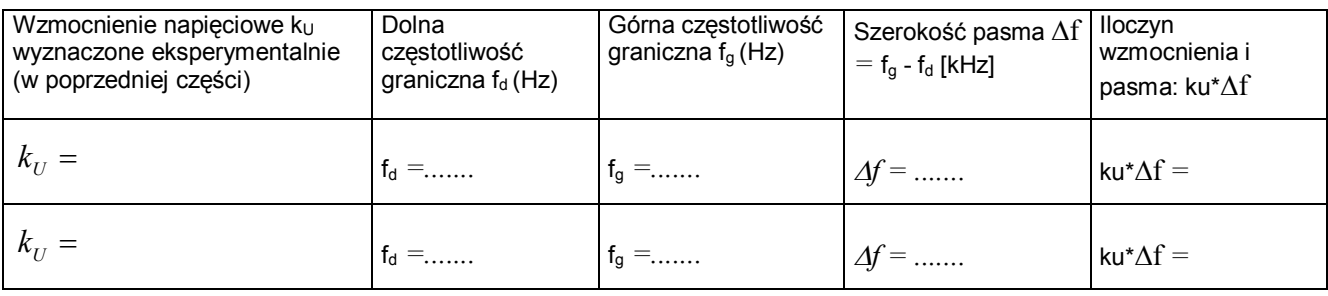

Wyjaśnij w sprawozdaniu, co oznacza pojęcie "stałego pola wzmocnienia". Jak wpływa zmiana wzmocnienia k<sub>u</sub> na pasmo układu?

### **4.2. Wzmacniacz operacyjny jako układ całkujący**

Na rys. 5 przedstawiono układ pracy wzmacniacza operacyjnego, w którym możliwa jest zmiana kształtu sygnału analogowego. Odpowiedni dobór parametrów elementów zewnętrznych pozwala na całkowanie sygnału wejściowego. Wprowadź schemat układu z elementami o wartościach podanych w tabeli 5.

# *Konspekt*

*Dla wartości zamieszczonych w tabeli 5 oblicz stałą czasową* τ *układu i oszacuj, w jakim zakresie częstotliwości sygnał będzie całkowany. Narysuj w konspekcie scałkowany sygnał prostokątny, jeśli* τ *» T,* τ *« T oraz* τ *= T, gdzie T jest okresem sygnału wejściowego.* 

*Wyjaśnij, jak na podstawie odpowiedzi impulsowej układu całkującego określić jego pasmo (jaki związek występuje między czasem narastania układu t<sup>n</sup> , a jego 3-decybelową częstotliwością graniczną). Jaką rolę pełni rezystor R<sup>2</sup> w pętli sprzężenia?*

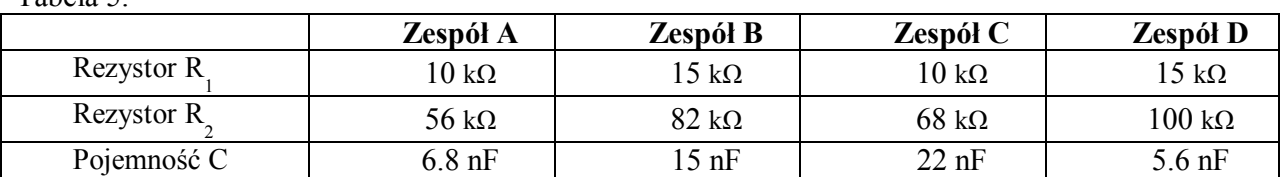

Tabela 5.

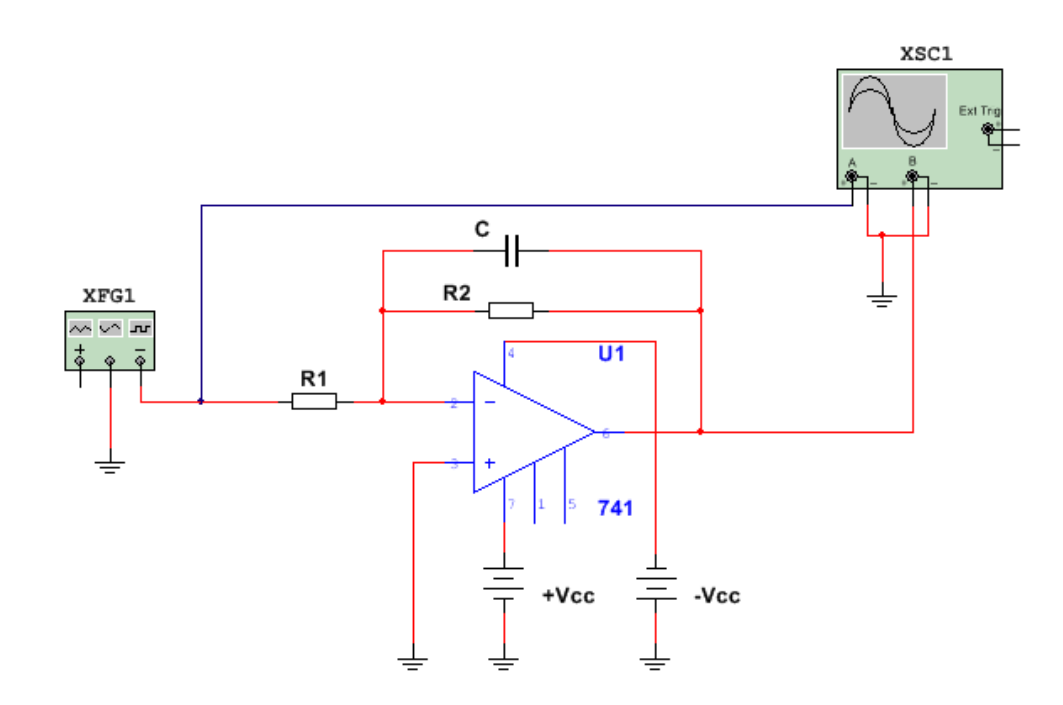

Rys. 5. Wzmacniacz operacyjny jako integrator

### *Symulacje*

### **A. Obserwacja całkowania sygnału**

Podaj sygnał prostokątny z generatora (częstotliwość rzędu kilkuset Hz), amplitudę dobierz tak, aby nie wystąpiło przesterowanie wzmacniacza. Obserwuj na oscyloskopie napięcie wejściowe i wyjściowe. Odrysuj (skopiuj) kilka przebiegów tych napięć dla różnych częstotliwości sygnału i sformułuj wnioski. Czy operacja całkowania jest realizowana bez żadnych ograniczeń?

Jaki wpływ ma składowa stała sygnału wejściowego na kształt i poziom sygnału wyjściowego?

### **B. Określenie szerokości pasma przenoszenia na podstawie odpowiedzi impulsowej**

Podaj sygnał prostokątny o amplitudzie takiej, aby nie wystąpiło przesterowanie wzmacniacza. Obserwuj na oscyloskopie napięcie wejściowe i wyjściowe. Dobierz częstotliwość sygnału tak, aby możliwe było określenie pasma układu na postawie czasu narastania  $t_n$  odpowiedzi układu na pobudzenie impulsem prostokątnym.

Lepszą interpretację wyników zapewni zadeklarowanie analizy typu *Transient* i powtórzenie pomiaru.

 $t_n =$  …………………

# **C. Wyznaczenie charakterystyki częstotliwościowej integratora**

Zadeklaruj analizę częstotliwościową – *Simulate / Analyses / AC analysis.* Włącz podgląd charakterystyki amplitudowo-częstotliwościowej, przerysuj ją i określ na jej podstawie wartość górnej częstotliwości granicznej.

Jak zmienia się charakterystyka fazowa układu?

Porównaj w sprawozdaniu szerokości pasma wyznaczone na podstawie odpowiedzi impulsowej oraz na podstawie charakterystyki amplitudowo-częstotliwościowej. Uzupełnij tabelę 6.

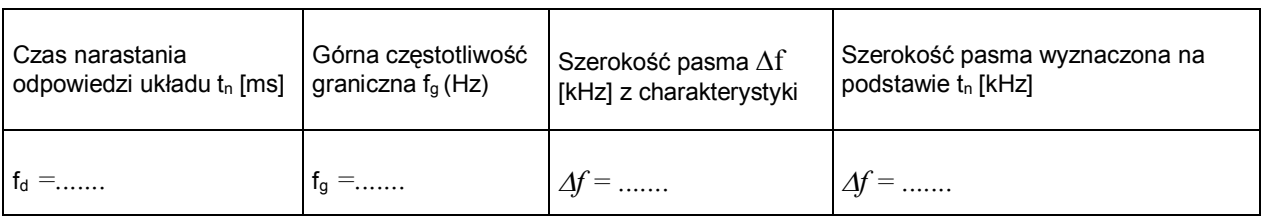

Tabela 6. Pomiary charakterystyki częstotliwościowej układu całkującego

#### **4.3. Wzmacniacz operacyjny w układzie detektora progowego z histerezą**

Układ ten, zwany też układem Schmitta, należy do klasy układów nieliniowych. Jest bardzo podobny do wzmacniacza nieodwracającego - różnica polega na zamianie zacisków wejściowych wzmacniacza operacyjnego. Powoduje to zmianę charakteru sprzężenia zwrotnego z ujemnego na dodatni, co sprawia, że powstaje układ o całkowicie innych własnościach. Zbuduj układ przedstawiony na rys. 6.

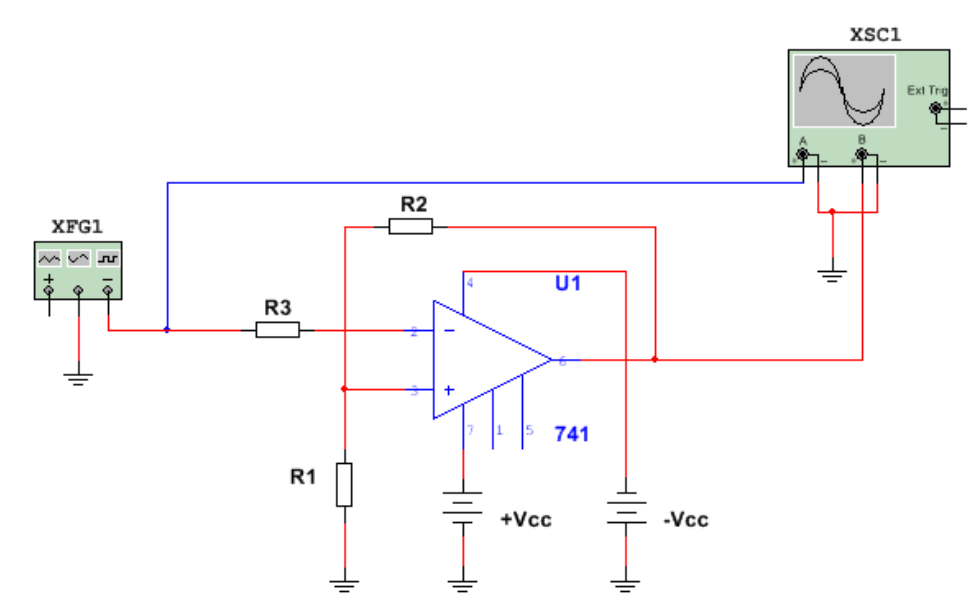

Rys. 6. Detektor progowy z histerezą na wzmacniaczu operacyjnym

### *Konspekt*

*Oblicz wartości rezystorów sprzężenia zwrotnego tak, aby otrzymać progi przełączania jak w tabeli 7. Dla zaprojektowanego układu Schmitta narysuj charakterystykę przejściową. Napięcie zasilania Vcc = 15 V.*

Tabela 7.

|                                   | Zespół A      | Zespół B      | <b>Zespół</b> C | <b>Zespół</b> D |  |
|-----------------------------------|---------------|---------------|-----------------|-----------------|--|
| Napięcie progowe U<br>IMAX        | $2 \pm 10\%$  | $6 \pm 10\%$  | $5 \pm 10\%$    | $3 \pm 10\%$    |  |
| Napięcie progowe U<br><b>IMIN</b> | $-2 \pm 10\%$ | $-6 \pm 10\%$ | $-5 \pm 10\%$   | $-3 \pm 10\%$   |  |
|                                   |               |               |                 |                 |  |

*Uwaga! Do dyspozycji wyłącznie rezystory o wartościach:* 

*1 k*Ω*, 3.3 k*Ω*, 4.7 k*Ω*, 10 k*Ω *,15 k*Ω*, 22 k*Ω*, 39 k*Ω*, 56 k*Ω*, 68 k*Ω*, 82 k*Ω*, 100 k*Ω

### *Symulacje*

### **A. Obserwacja i pomiar charakterystyki przejściowej**

Częstotliwość sygnału wejściowego zadeklaruj na 1 Hz, a amplitudę na 15 V. Sygnał wejściowy wzmacniacza doprowadź do wejścia A, wyjściowy do wejścia B oscyloskopu. Przełącz oscyloskop w tryb pracy XY<sup>2</sup>. Ustaw parametry obserwacji na oscyloskopie tak, aby widoczne były progi przełączania i wyznacz ich wartości. Uzupełnij tabelę 8.

Tabela 8. Pomiary progów przełączania detektora progowego z histerezą

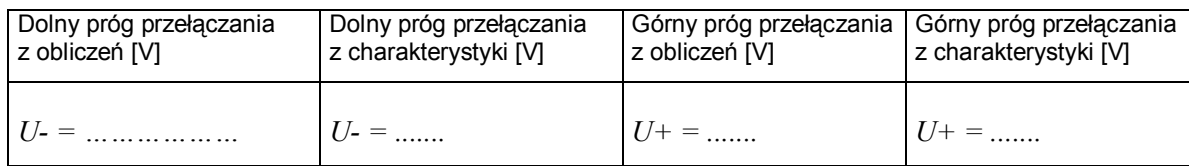

Przerysuj (skopiuj) charakterystykę przejściową układu  $U_{WY} = f(U_{WE})$ . Ze względu na małą częstotliwość sygnału, otrzymana charakterystyka może być uważana za stałoprądową.

### **4.4. Sumowanie i odejmowanie sygnałów analogowych na wzmacniaczu operacyjnym**

### *Konspekt*

*Wybierz układ przedstawiony na rys. 7 lub rys. 8 oraz dobierz rezystory tak, aby układ zapewnił realizację funkcji określonej w tabeli 9:*

Tabela 9.

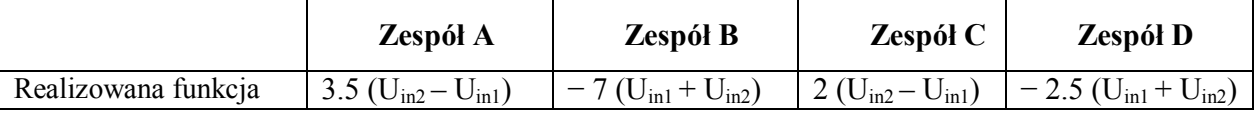

*Uwaga! Do dyspozycji wyłącznie rezystory o wartościach: 1 k*Ω*, 3.3 k*Ω*, 4.7 k*Ω*, 10 k*Ω *,15 k*Ω*, 22 k*Ω*, 39 k*Ω*, 56 k*Ω*, 68 k*Ω*, 82 k*Ω*, 100 k*Ω

Wprowadź do symulatora układ z rys. 7 lub rys. 8 z obliczonymi w konspekcie wartościami elementów, zależnymi od przydzielonego zespołu.

we można za miestowa wzgledzie na oscyloskopie wbudowanym w program Multisim, opcja ta nie występuje w oscyloskopie z grupy *NI ELVISmx Instruments.*

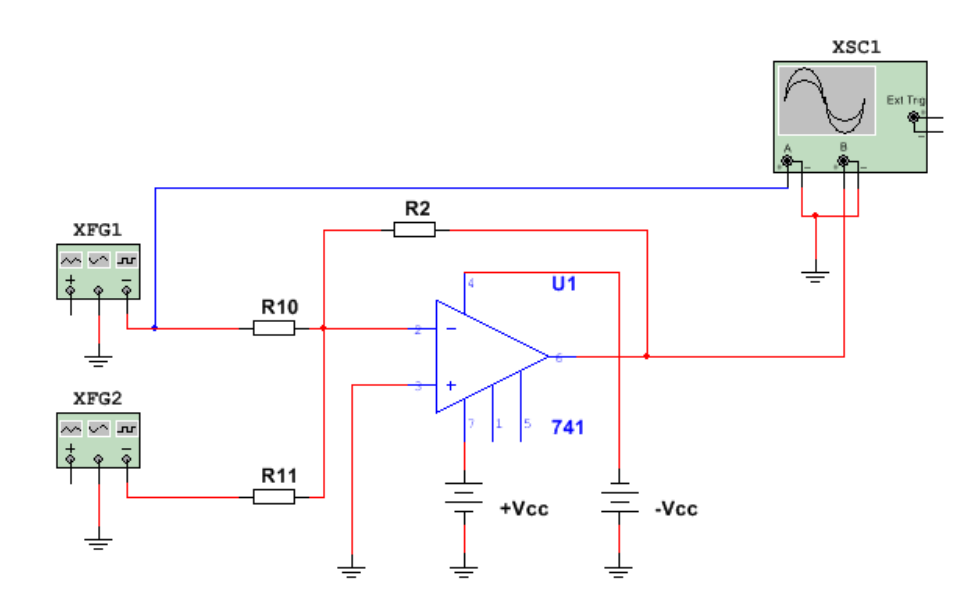

Rys. 7. Wzmacniacz sumujący

#### *Symulacje*

#### A. **Obserwacja sumowania sygnałów – wzmacniacz sumujący**

Na jednym z generatorów (XFG1) ustaw sygnał sinusoidalny o częstotliwości 5 kHz, na drugim (XFG2) sygnał trapezowy o częstotliwości 500 Hz. Sygnał ten można uzyskać po wybraniu opcji sygnału prostokątnego i edycji zakładki *'Set Rise/Fall Time'*. Ustawiając odpowiedni czas narastania/opadania zboczy sygnału prostokątnego można uzyskać sygnał trapezowy.

Amplitudę sygnałów dobierz tak, aby nie nastąpiło przesterowanie układu i widoczny był "ładny" efekt wizualny sumowania, co pozwoli na łatwiejszą interpretację wyników. Do obserwacji sygnału w dziedzinie czasu możesz zadeklarować analizę czasową (*Simulate/Analyses/Transient analysis*).

Zaobserwuj sygnał wyjściowy na oscyloskopie, przerysuj (skopiuj) i wyjaśnij w sprawozdaniu jego kształt i poziom w odniesieniu do sygnałów wejściowych. Sprawdź, czy układ realizuje założoną funkcję – wnioski zapisz w sprawozdaniu.

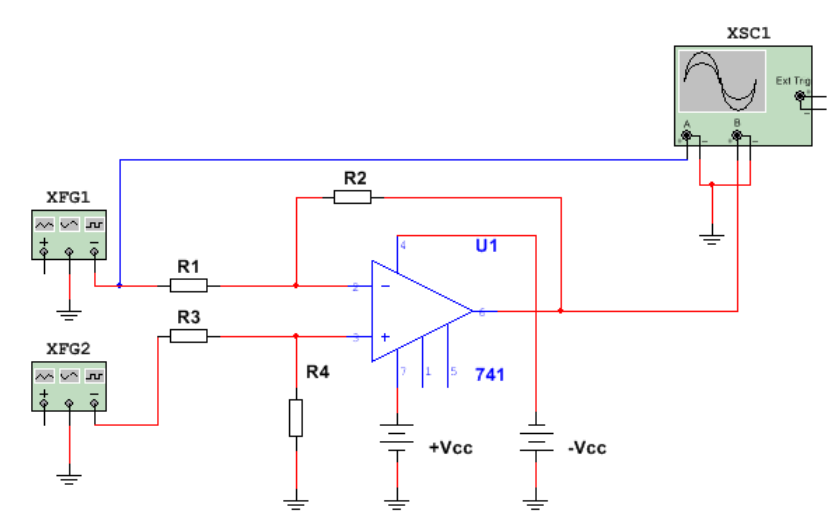

Rys. 8. Wzmacniacz różnicowy

#### B. **Obserwacja odejmowania sygnałów - wzmacniacz różnicowy**

- Na generatorach XFG1 oraz XFG2 ustaw sygnał sinusoidalny o f= 500 Hz i amplitudzie 1 V. Zaobserwuj i skopiuj przebieg wyjściowy z oscyloskopu, zapisz obserwacje.
- Zmień amplitudę jednego z sygnałów z 1 V na 0,5 V (częstotliwości bez zmian) i zaobserwuj zmianę przebiegu wyjściowego. Zanotuj wnioski.
- Ponownie ustaw na obydwu generatorach XFG1 oraz XFG2 sygnał sinusoidalny o częstotliwości 500 Hz i amplitudzie 1 V.
- Odczytaj amplitudę Vpp sygnału wejściowego z generatora XFG1 i sygnału wyjściowego wzmacniacza, a następnie oblicz iloraz amplitudy sygnału wyjściowego do wejściowego. Obliczona wartość stanowi tłumienie sygnału wspólnego  $K_s$  wzmacniacza.
- Na generatorze XFG1 zwiększ amplitudę sygnału do 1.01 V przy zachowaniu częstotliwości 500 Hz. Nastawy generatora XFG2 pozostaw bez zmian. Odczytaj na oscyloskopie amplitudę Vpp sygnału wejściowego z generatora XFG1 i sygnału wyjściowego wzmacniacza, a następnie oblicz iloraz amplitudy sygnału wyjściowego do wejściowego. Będzie to wzmocnienie sygnału różnicowego wzmacniacza A.
- Oblicz tzw. współczynnik tłumienia sygnału współbieżnego (ang. CMRR) mierzony w dB, który jest zdefiniowany następująco:

$$
CMRR = 20 \log \frac{A}{K_s}
$$

 Sprawdź wzmocnienie wzmacniacza dla sygnału różnicowego, jeśli wartości amplitudy XFG1 i XFG2 wynoszą odpowiednio 1.5 V oraz 1.51 V.

# **5. Przebieg ćwiczenia – część sprzętowa**

Po zakończeniu symulacji układów, weryfikacji ich działania oraz przeprowadzeniu wymaganych badań należy przystąpić do zestawienia układów na płycie prototypowej. Środkowa część płyty składa się z zestawu gniazd szpilkowych podzielonych na sekcje. Kolumny są opisane literami, wiersze liczbami. W każdym wierszu punkty A-B-C-D-E oraz F-G-H-I-J są zwarte, ale obie te grupy są niezależne. Pionowe linie oznaczone "+" lub "-" są zwarte w pionie i przeznaczone do rozprowadzenia zasilania, można ich jednak używać wg potrzeb do innych celów. Po lewej i prawej stronie znajdują się wydzielone sekcje gniazd, do których dołączone są przyrządy wbudowane w platformę (generatory, zasilacze, wejścia/wyjścia karty pomiarowej itd.). Zestawiając układ możemy też korzystać z generatora, oscyloskopu dwukanałowego lub multimetru uniwersalnego, których wyjścia/wejścia znajdują się z lewej strony modułu (gniazda BNC oraz bananowe).

Zestawiając układ wykorzystujemy elementy o takich samych wartościach, jakich używaliśmy na schemacie podczas symulacji (o ile nie jest to inaczej zaznaczone) i wykonujemy odpowiednie połączenia. Można wspomóc się np. numerami wyprowadzeń układu uA741 widocznymi w programie Multisim. Przykładowy układ połączeń przedstawia rys. 9.

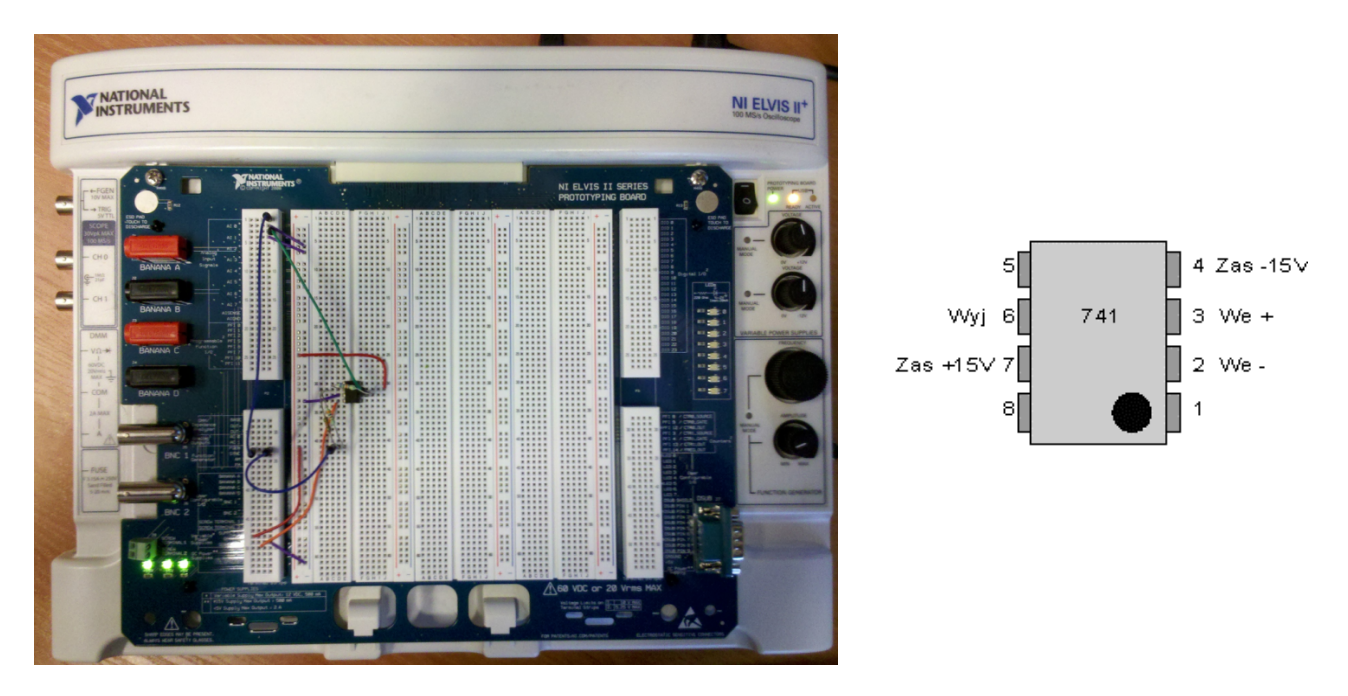

Rys. 9. Przykładowa realizacja układu na płycie NI ELVIS II+

Aby skorzystać z jakiegoś przyrządu, należy dołączyć jego wejście/wyjście do płyty prototypowej. Do kontroli przyrządów i/lub obserwacji ich wskazań konieczne jest użycie przyrządów z grupy *NI ELVISmx Instruments*, współpracujących z platformą sprzętową. Po wstawieniu takiego przyrządu należy odpowiednio go ustawić - dla każdego z wykorzystywanych przyrządów wybieramy wśród parametrów konfiguracyjnych w sekcji *Instrument Control* urządzenie *Dev1 (NI ELVIS II+)*), Rys. 2. Zielona strzałka w sekcji *Instrument Control* stanie się aktywna i można za jej pomocą włączyć konkretny przyrząd, np. generator, oscyloskop, zasilacz itp.

Do obserwacji przebiegów czasowych na platformie wykorzystujemy okno oscyloskopu, jak na rys. 10. Do obserwacji przebiegów można wykorzystać albo dedykowany cyfrowy oscyloskop (próbkowanie 100 MS/s), którego wejścia BNC są umieszczone z lewej strony płyty (rys. 9), albo 8 wejściową kartę pomiarową (próbkowanie 200 kHz). W tym drugim przypadku należy dołączyć odpowiednie wejścia AI bezpośrednio do punktów pomiarowych. W przykładzie jak z rys. 9 wykorzystano wejścia analogowe AI 0 dla obserwacji sygnału generatora oraz AI 1 do pomiaru sygnału z wyjścia układu. W zależności od wyboru przyrządu pomiarowego, należy odpowiednio wybrać w ustawieniach oscyloskopu źródło sygnału (*Channel 0 Settings*, *Source AI 0* lub *Scope 0,* podobnie dla drugiego kanału), rys. 10.

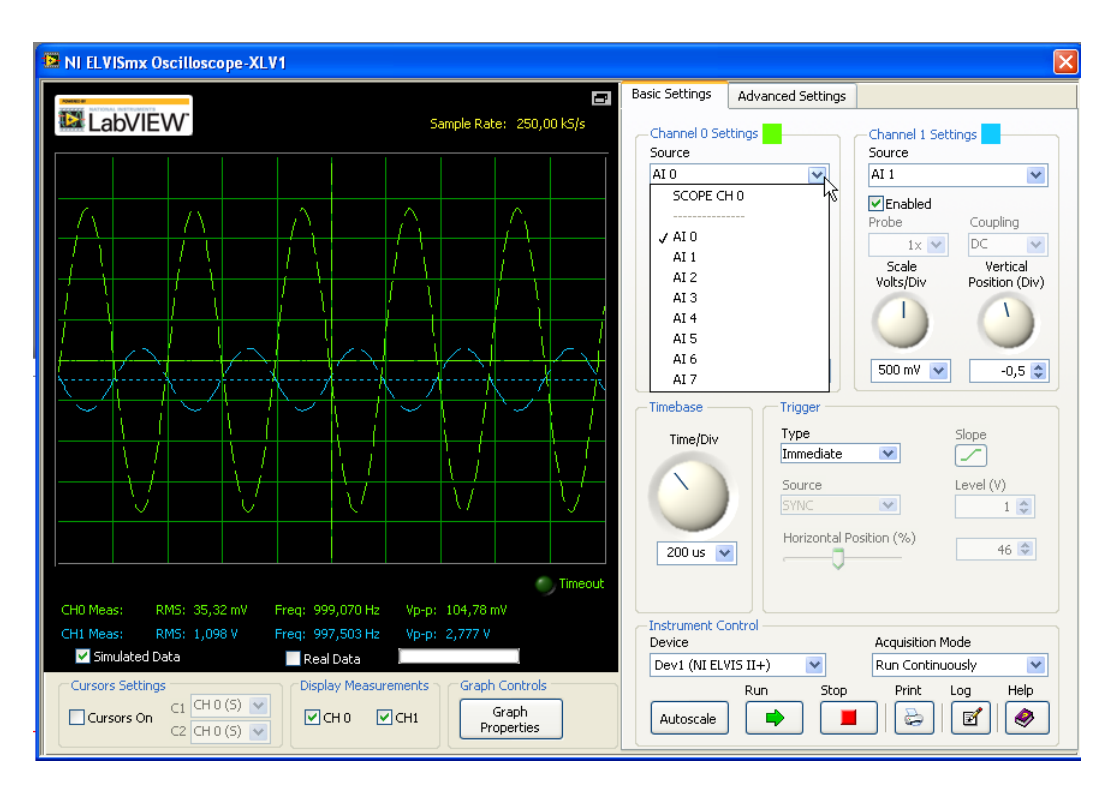

Rys. 10. Okno ustawień oscyloskopu - wybór źródła sygnału

Zestawienie układu wg schematu dokonujemy przy WYŁĄCZONYM zasilaniu płyty – diody sygnalizujące zasilanie zgaszone. Po **sprawdzeniu połączeń**, układ zasilamy (klawisz w prawym górnym rogu płyty).

Po uruchomieniu odpowiednich przyrządów (klawisz *Run* z zieloną strzałką) wykonujemy wszystkie zaplanowane pomiary i obserwacje.

# **6. Instrukcja do ćwiczeń sprzętowych**

W ćwiczeniu badane są własności wybranych układów ze wzmacniaczem operacyjnym. Poniższy zestaw ćwiczeń należy traktować jako propozycję maksimum. **Ostateczną decyzję co do realizacji poszczególnych układów i zadań podejmie prowadzący ćwiczenia w oparciu o ocenę wiedzy i sprawności technicznej zespołu ćwiczących.** Warunkiem dopuszczenia do realizacji ćwiczenia jest przygotowanie konspektu. Zalecane jest posiadanie arkusza do notowania wyników pomiarów. **Aparatura pomocnicza:** komputer z oprogramowaniem Multisim, płyta NI Elvis II+ , zasilacz

### **6.1 Wzmacniacz operacyjny w konfiguracji odwracającej i nieodwracającej**

### *Konspekt*

Zapoznać się z budową płyty NI Elvis II+, a w szczególności z położeniem złącz z przyrządami. Przygotować *schematy montażowe układów wzmacniaczy w konfiguracji odwracającej i nieodwracającej (wartości elementów takie, jak w części symulacyjnej), zaprezentowanych na rys. 3 i rys. 4.*

### *Pomiary:*

Odczytaj za pomocą kodu kreskowego (Rys. 11) albo zmierz za pomocą multimetru wartości rezystancji rezystorów, które zamierzasz zastosować do montażu układu wzmacniacza.

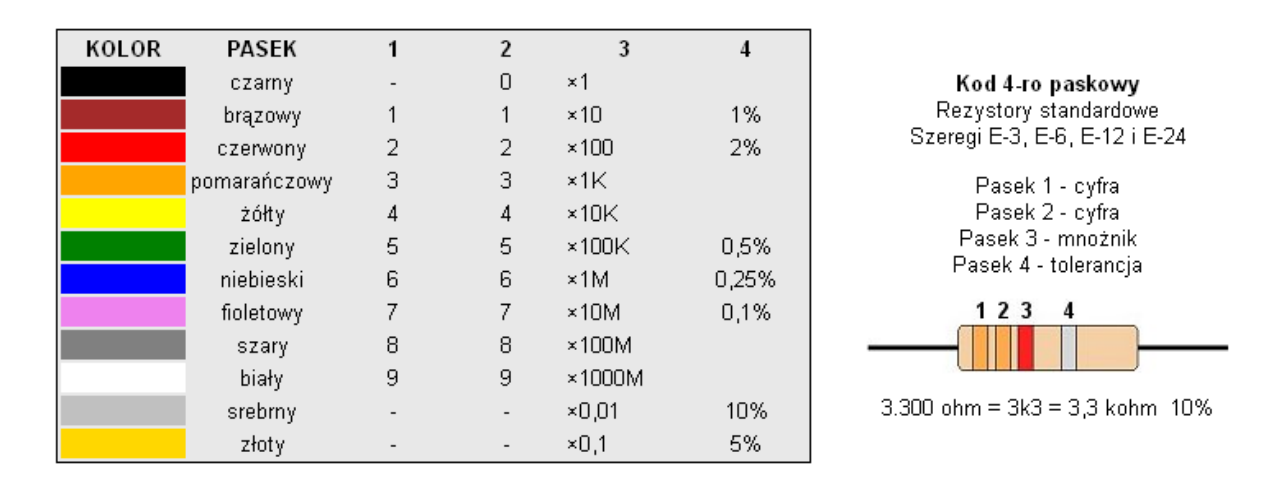

Rys. 11. Kod paskowy rezystorów

Sprawdź, czy płyta montażowa jest odłączona od zasilania całej platformy (diody w lewym dolnym rogu zgaszone). Umieść na płycie montażowej wzmacniacz operacyjny oraz pozostałe elementy, połącz układ z rys. 3 i/lub rys. 4.

Przykładowy schemat montażowy dla wzmacniacza nieodwracającego przedstawia rys. 12.

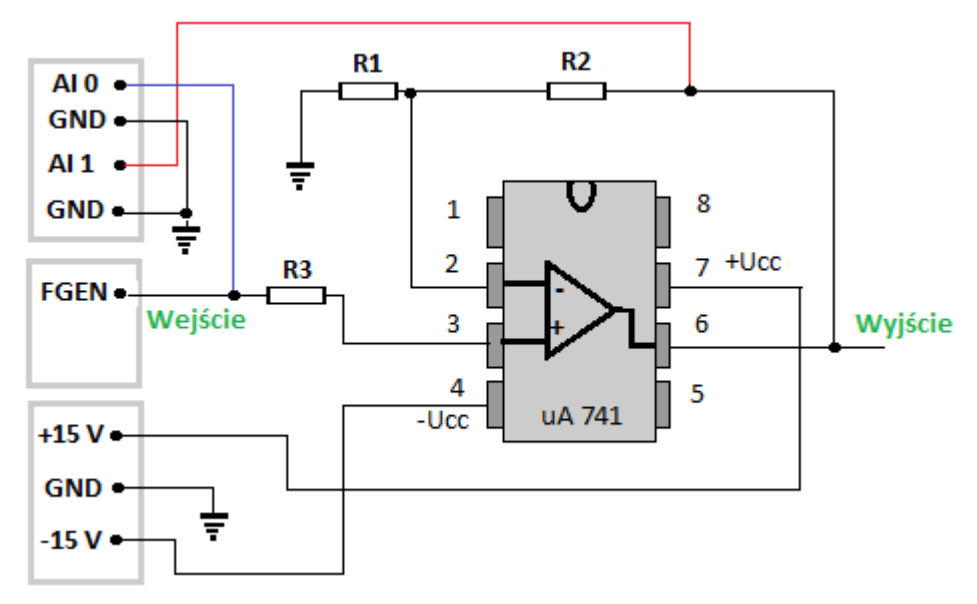

Rys.12. Wzmacniacz nieodwracający – proponowany schemat montażowy

# **A. Pomiar wzmocnienia układu dla dwóch obliczonych wzmocnień**

- Sygnał z generatora FGEN podaj na wejście wzmacniacza (częstotliwość rzędu 1 kHz), amplitudę dobierz tak, aby nie wystąpiło przesterowanie wzmacniacza. Dołącz wejście FGEN i wyjście układu do wejść karty pomiarowej (AI0 i AI1).
- Ustaw parametry oscyloskopu wirtualnego:
	- Channel 0 Settings: Source: *AI0*, *Enabled*, Probe *1x*, Coupling *DC*, Powiększenie V/div *ustaw odpowiednio pokrętłem obrotowym*, Przesunięcie w pionie (działki) *0*,
	- Channel 1 Settings: Source: *AI1*, *Enabled*, Probe *1x*, Coupling *DC*, Powiększenie V/div *ustaw odpowiednio pokrętłem obrotowym*, Przesunięcie w pionie (działki) *0*,
	- Podstawa czasu Time/div *ustaw odpowiednio pokrętłem obrotowym,*
	- Wyzwalanie (Trigger): Typ *zboczem (Edge)*, Źródło wyzwalania (Source) *Chan 0*, Zbocze (Slope) – *narastające*, Poziom (Level) – *0V*,
	- Zaznacz także Cursors *On*, Wybierz C1 *CH0*, C2 *CH1* (po bokach ekranu zostaną uaktywnione kursory, które można przesuwać myszką).
	- Uruchom oscyloskop przyciskiem *Run*.
- Obserwuj na oscyloskopie przebiegi napięcia wejściowego i wyjściowego. Korzystając z kursorów, określ wzmocnienie napięciowe układu przy niezniekształconym napięciu wyjściowym. Jeśli układ nie spełnia założeń projektowych skoryguj wartości rezystorów, tak aby osiągnąć wzmocnienie zgodne z założeniami.
- Doświadczenia powtórz dla drugiego układu (o innym wzmocnieniu). Zmierzone parametry wpisz do Tabeli 10 i wyznacz wzmocnienie napięciowe ku dla dwóch wartości wzmocnienia (małego i dużego).

| Wzmocnienie<br>napieciowe $k_{U}$<br>(wzór) | Wartości<br>rezystora na<br>wejściu układu | Wartości<br>rezystora w pętli<br>sprzężenia<br>zwrotnego | Amplituda sygnału   Amplituda<br>wejściowego<br>peak-to peak | wyjściowego<br>peak-<br>to peak | sygnału   Wzmocnienie<br>napięciowe k <sub>u</sub><br>wyznaczone<br>eksperymentalnie |
|---------------------------------------------|--------------------------------------------|----------------------------------------------------------|--------------------------------------------------------------|---------------------------------|--------------------------------------------------------------------------------------|
| $k_{U} =$                                   | $R_1 =$                                    | $R_2 =$                                                  | $\Delta u_{wei} =$                                           | $\Delta u_{wvi} =$              | $K_{U} =$                                                                            |
| $k_{U} =$                                   | $R_1 =$                                    | $R_2 =$                                                  | $\Delta u_{wej} =$                                           | $\Delta u_{w y j} =$            | $K_{U} =$                                                                            |

Tabela 10. Pomiary wzmocnienia układu nieodwracającego i odwracającego

 Skopiuj wygląd przebiegów obserwowanych na oscyloskopie i zamieść je w sprawozdaniu (opisz, który przebieg jest wejściowy, a który wyjściowy).

 Zwiększając napięcie wejściowe zaobserwuj efekt przesterowania wzmacniacza. Odnotuj wartość napięcia wejściowego Up, przy którym występuje przesterowanie napięcia wyjściowego.

*Up1 = ........ V (dla większego z wyliczonych wzmocnień) Up2 = ........ V (dla mniejszego z wyliczonych wzmocnień)*

## **B. Pomiar charakterystyki przejściowej dla dwóch obliczonych wzmocnień**

- Do wyznaczenia charakterystyki przejściowej układu  $U_{WY} = f(U_{WE})$  wykorzystaj zewnętrzny oscyloskop dwukanałowy. Doprowadź na wejście wzmacniacza sygnał trójkątny (z generatora FGEN) i podaj go jednocześnie na wejście X oscyloskopu, a sygnał z wyjścia badanego układu podaj na wejście Y oscyloskopu.
- Przełącz oscyloskop w tryb pracy XY. Zastosuj częstotliwość sygnału najmniejszą, dla której można zlikwidować pulsowanie obrazu na oscyloskopie. Skalibruj położenie plamki przed rozpoczęciem pomiarów. Ze względu na małą częstotliwość sygnału, otrzymana charakterystyka może być uważana za stałoprądową. Amplituda powinna być tak dobrana, by układ osiągał nasycenie.
- Przerysuj (lub skopiuj) charakterystykę przejściową.
- Porównaj wzmocnienie układu (nachylenie uzyskanej prostej) z wartościami uzyskanymi przy pomiarach w dziedzinie czasu. Określ wartość napięcia przesterowania wzmacniacza.
- Doświadczenia powtórz dla drugiego układu (o innym wzmocnieniu) ) i uzupełnij tabelę 11.
- Porównaj z wartościami otrzymanymi w punkcie wcześniejszym.

Tabela 11. Pomiary charakterystyki przejściowej układu nieodwracającego i odwracającego

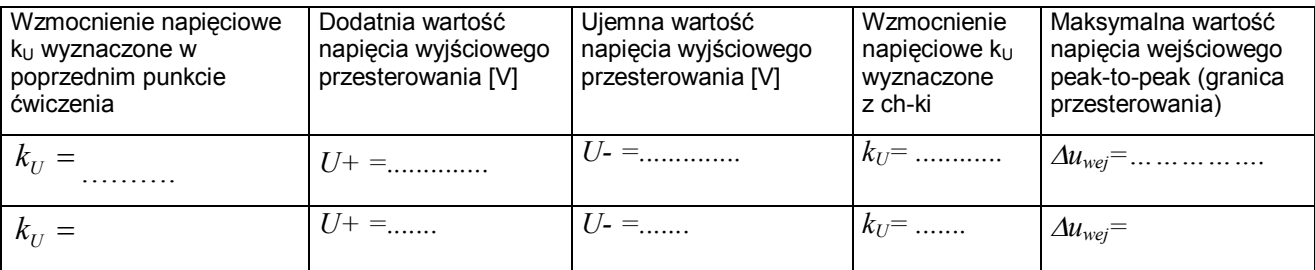

# **C.** P**omiar charakterystyki częstotliwościowej układu dla dwóch obliczonych wzmocnień**

Do wyznaczenia charakterystyki częstotliwościowej wykorzystaj analizator Bodego (*NI ELVISmx Bode Analyzer*).

 Ustaw parametry analizatora: sygnał z generatora podany np. na AI 0 jako *Stimulus Channel*, z wyjścia układu podany np. na AI 1 jako *Response Channel*, określ zakres pomiaru (*Start* i *Stop*  *frequency*), ilość kroków na dekadę częstotliwości (*Steps*) oraz amplitudę (*Peak Amplitude*) taką, aby na wyjściu nie wystąpiło przesterowanie wzmacniacza (domyślna wartość jest zwykle za wysoka!).

- Uruchomienie przyrządu (*Run*) wywoła pomiar, a na ekranie zostanie wykreślona charakterystyka amplitudowa i fazowa.
- Za pomocą dostępnych kursorów (*Cursors On*) określ górną częstotliwość graniczną fg (częstotliwość, przy której poziom sygnału wyjściowego spada do wartości 0,707 wartości maksymalnej lub spada o 3 dB względem tej wartości). Zapisz w Tabeli 12 wartość wyznaczonej częstotliwości fg określoną dla badanego wzmocnienia układu.
- Wyznacz ponownie fg dla układu wzmacniacza o drugim z obliczonych wzmocnień. Uzupełnij Tabelę 12.

Tabela 12. Pomiary charakterystyki częstotliwościowej układu nieodwracającego i odwracającego

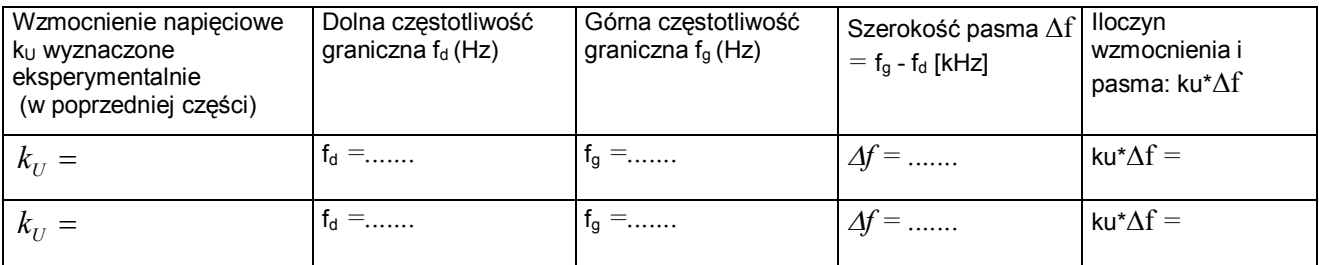

Wyjaśnij w sprawozdaniu, co oznacza pojęcie "stałego pola wzmocnienia". Jak wpływa zmiana wzmocnienia k<sub>u</sub> na pasmo układu?

### **6.2. Wzmacniacz operacyjny jako układ całkujący**

#### *Konspekt*

*Zapoznaj się z budową płyty NI Elvis II+, a w szczególności z położeniem złącz z przyrządami. Przygotować schemat montażowy układu całkującego, wg schematu jak na rys. 5.* 

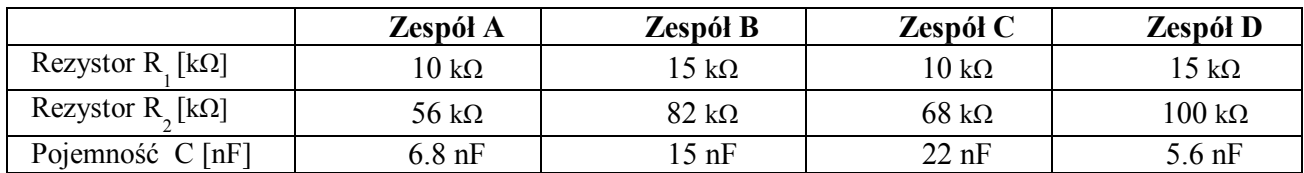

Tabela 13.

### *Pomiary:*

Zestaw na płycie prototypowej układ przedstawiony na rys. 5, korzystając z elementów o wartościach podanych w tabeli powyżej.

## A. **Obserwacja całkowania sygnału**

- Na wejście badanego układu podaj sygnał prostokątny z generatora (FGEN) o częstotliwości rzędu kilkuset herców. Amplitudę dobierz tak, aby nie wystąpiło przesterowanie wzmacniacza.
- Obserwuj na oscyloskopie napięcie wejściowe i wyjściowe. Odrysuj kilka przebiegów dla różnych częstotliwości sygnału i sformułuj wnioski.

Czy operacja całkowania jest realizowana bez żadnych ograniczeń?

Jaki wpływ ma składowa stała sygnału wejściowego na kształt i poziom sygnału wyjściowego?

# B. **Określenie pasma przenoszenia układu na podstawie odpowiedzi impulsowej**

- Na wejście badanego układu podaj sygnał prostokątny o tak dobranej amplitudzie, aby nie wystąpiło przesterowanie wzmacniacza.
- Obserwuj na oscyloskopie napięcie wejściowe i wyjściowe. Dobierz tak częstotliwość sygnału, aby możliwe było określenie pasma układu na postawie czasu narastania t<sub>n</sub>.
- $\bullet$  Odrysuj przebieg napięcia wyjściowego i zaznacz czas narastania  $t_n$ .

tn = ………………………

# C. **Określenie charakterystyki częstotliwościowej układu**

Do wyznaczenia charakterystyki częstotliwościowej wykorzystaj analizator Bodego (*NI ELVISmx Bode Analyzer*).

- Ustaw odpowiednie źródła sygnału (sygnał z generatora jako *Stimulus Channel*, z wyjścia układu jako *Response Channel*), określ zakres pomiaru (*Start* i *Stop frequency*), ilość kroków na dekadę częstotliwości (Steps) oraz amplitudę (*Peak Amplitude*) taką, aby na wyjściu nie wystąpiło przesterowanie wzmacniacza (uwaga: domyślna wartość jest zazwyczaj za wysoka!).
- Po uruchomieniu przyrządu (*Run*) nastąpi pomiar oraz wykreślenie charakterystyki amplitudowej i fazowej.
- Przerysuj lub skopiuj zmierzone charakterystyki.
- Za pomocą dostępnych kursorów *(Cursors On)* określ górną i dolną f<sub>3dB</sub> częstotliwość graniczną (częstotliwość, przy której poziom sygnału wyjściowego spada do wartości 0,707 wartości maksymalnej lub spada o 3 dB względem tej wartości).
- Uzupełnij Tabelę 14 o wyznaczone częstotliwości graniczne i pasmo przenoszenia..

Tabela 14. Pomiary charakterystyki częstotliwościowej układu całkującego

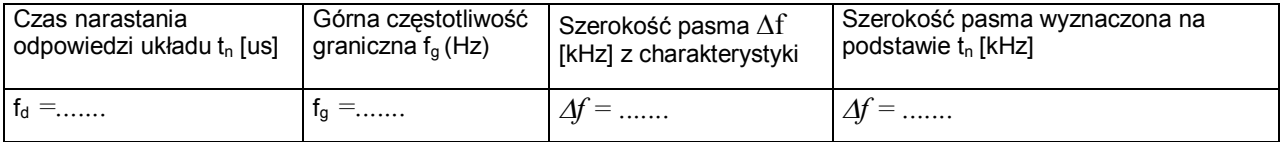

W sprawozdaniu należy porównać pasmo przenoszenia wyznaczone na podstawie odpowiedzi impulsowej oraz z charakterystyki amplitudowo-częstotliwościowej.

### *6.3 Wzmacniacz operacyjny w układzie Schmitta*

### *Konspekt*

*Obliczyć wartości rezystorów sprzężenia zwrotnego tak, aby otrzymać progi przełączania zgodne z wartościami podanymi w tabeli.* 

*Dla zaprojektowanego układu Schmitta narysować charakterystykę przejściową.* 

*Przygotować w konspekcie sposób montażu układu na płycie prototypowej NI ELVIS II+.*

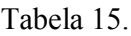

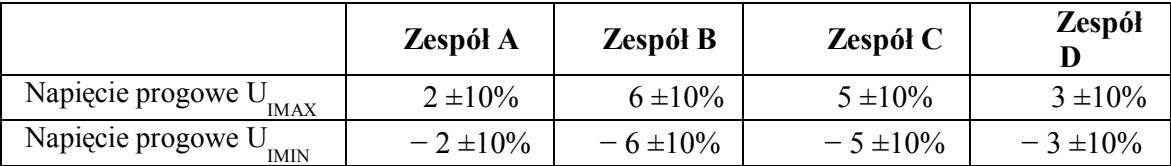

*Uwaga! Do dyspozycji wyłącznie rezystory o wartościach: 1k*Ω*, 3.3 k*Ω*, 4.7k*Ω*, 10 k*Ω *,15 k*Ω*, 22 k*Ω*, 39 k*Ω*, 56 k*Ω*, 68 k*Ω*, 82 k*Ω*, 100 k*Ω*,*

# *Pomiary:*

Zestawić na płycie prototypowej układ przedstawiony na rys. 6, korzystając z elementów o wartościach podanych w tabeli powyżej.

# *Pomiary:*

# A. **Obserwacja i pomiar charakterystyki przejściowej**

- Do wyznaczenia charakterystyki przejściowej  $U_{WY} = f(U_{WE})$  układu wykorzystaj zewnętrzny oscyloskop dwukanałowy. Doprowadź na wejście wzmacniacza sygnał trójkątny (z generatora FGEN) i podaj go jednocześnie na wejście X oscyloskopu, a sygnał z wyjścia badanego układu podaj na wejście Y oscyloskopu.
- Przełącz oscyloskop w tryb pracy XY. Zastosuj częstotliwość sygnału najmniejszą, dla której można zlikwidować pulsowanie obrazu na oscyloskopie. Skalibruj położenie plamki przed rozpoczęciem pomiarów. Ze względu na małą częstotliwość sygnału, otrzymana charakterystyka

może być uważana za stałoprądową. Amplituda powinna być tak dobrana, by układ osiągał nasycenie.

- Przerysuj (lub skopiuj) charakterystykę przejściową  $U_{WY} = f(U_{WE})$ .
- Korzystając z konspektu (obliczenia) oraz charakterystyki uzupełnij tabelę 16.

Tabela 16. Pomiary progów przełączania detektora progowego z histerezą

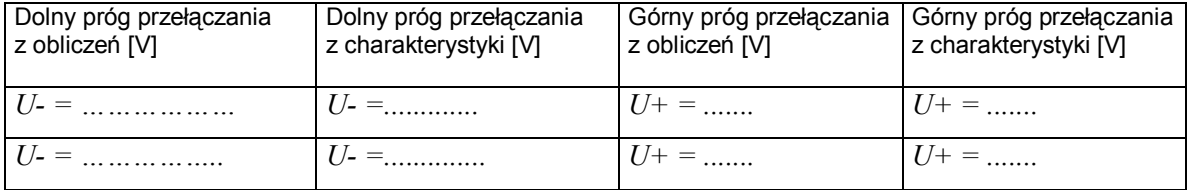

#### **6. 4. Sumowanie i odejmowanie sygnałów analogowych na wzmacniaczu operacyjnym**

W zależności od zalecenia prowadzącego zbudować na płycie układ ze wzmacniaczem sumującym (rys. 7) lub różnicowym (rys. 8), z uwzględnieniem faktu, że na wejście  $U_{in1}$  ww. układów podajemy sygnał z generatora (FGEN), natomiast na wejście  $U_{in2}$  z zasilacza regulowanego napięcia stałego (Supply+).

#### *Konspekt*

*Wybrać układ przedstawiony powyżej, tak aby zapewnił realizację funkcji określonej w tabeli 17. Funkcje powinny być realizowane z dokładnością 10%* 

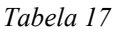

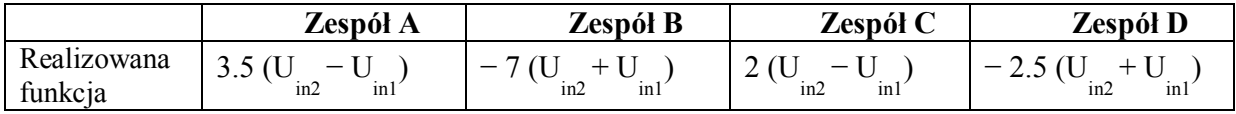

*Uwaga! Do dyspozycji wyłącznie rezystory o wartościach: 1k*Ω*, 3.3 k*Ω*, 4.7k*Ω*, 10 k*Ω *,15 k*Ω*, 22 k*Ω*, 39 k*Ω*, 56 k*Ω*, 68 k*Ω*, 82 k*Ω*, 100 k*Ω

#### *Pomiary dla układu sumującego:*

Proponowane doświadczenie ma za cel wykazać, że wzmacniacz operacyjny wzmacnia zarówno sygnały stałe, jak i zmienne, a za pomocą wzmacniacza można je równocześnie wzmocnić oraz zsumować lub odjąć.

• Doprowadź sygnał z generatora sygnału (FGEN) do wejścia  $U_{in1}$  układu. Na drugie wejście Uin2 badanego układu dołącz linię *Supply+* z zasilacza regulowanego (grupa *Variable Power Supplies*).

- Amplitudę odpowiednich sygnałów można regulować niezależnie za pomocą dedykowanych przyrządów wirtualnych lub w trybie manualnym za pomocą odpowiednich pokręteł na płycie. Ustaw amplitudy obu sygnałów tak, aby na wyjściu nie nastąpiło przesterowanie.
- Zaobserwuj (i ew. przerysuj) z oscyloskopu:
	- o wzmacnianie sygnału stałego przy braku sygnału zmiennego (generator odłączony od wejścia  $U_{\text{in1}}$ , na wejście  $U_{\text{in2}}$  podane niewielkie napięcie z zasilacza napięcia stałego, np. 1 V). Wyjaśnij zachowanie sygnału wyjściowego dla zwiększającej się wartości sygnału stałego na wejściu U<sub>in2</sub>.
	- o wzmacnianie sygnału zmiennego przy braku sygnału stałego (zasilacz odłączony od wejścia U<sub>in2</sub>, do wejścia U<sub>in1</sub> dołączony generator, np. o częstotliwości 500 Hz i amplitudzie 1 V oraz zerowej składowej stałej).
- Zaobserwuj sumowanie sygnałów na wyjściu, gdy do obu wejść  $U_{in1}$  i  $U_{in2}$  dołączono odpowiednie sygnały (zmienny i stały).
- Zmieniając w niewielkim zakresie amplitudy sygnałów obserwuj zmianę przebiegu wyjściowego (wraz z jego składową stałą).
- Przerysuj do sprawozdania poziom/kształt sygnału z wejść oraz wyjścia wzmacniacza operacyjnego.

Alternatywnie można przeprowadzić sumowanie dwóch napięć stałych, np.:

- wstaw rezystory R2, R10, R11 = 1k (zapewni nam to wzmocnienie = 1 dla każdego z wejść i ułatwi obserwacje)
- na wejście  $U_{\text{in1}}$  sumatora doprowadź stałe napięcie = +5 V (*DC Power Supplies*)
- na wejście Uin2 doprowadź napięcie (ujemne!) z zasilacza regulowanego (-12 0) V (*Variable Power Supplies*)
- $\bullet$  do oscyloskopu dołącz wyjście badanego układu oraz sygnał z wejścia  $U_{in2}$
- zmieniając wartość napięcia na wejściu U<sub>in2</sub> obserwuj na oscyloskopie sumowanie napięć

Uwaga: sygnały powinny mieć takie amplitudy, aby na wyjściu nie nastąpiło przesterowanie.

# *Pomiary dla układu różnicowego:*

• Doprowadź sygnał z generatora sygnału (FGEN) do wejścia  $U_{\text{in1}}$  układu. Na drugie wejście Uin2 badanego układu dołącz linię *Supply+* z zasilacza regulowanego (grupa *Variable Power Supplies*).

- Amplitudę odpowiednich sygnałów można regulować niezależnie za pomocą dedykowanych przyrządów wirtualnych lub w trybie manualnym za pomocą odpowiednich pokręteł na płycie. Ustaw amplitudy obu sygnałów tak, aby na wyjściu nie nastąpiło przesterowanie.
- Zaobserwuj i przerysuj) z oscyloskopu:
	- o sygnał wyjściowy przy braku sygnału zmiennego (generator odłączony od wejścia  $U_{\text{in1}}$ , na wejście  $U_{\text{in2}}$  podane niewielkie napięcie z zasilacza napięcia stałego, np. 1 V).
	- o sygnał wyjściowy przy braku sygnału stałego (zasilacz odłączony od wejścia Uin2, do wejścia U<sub>in1</sub> dołączony generator, np. o częstotliwości 500 Hz i amplitudzie 1 V). Obserwacje przeprowadzić dla zerowej oraz niezerowej składowej stałej.
- Zaobserwuj odejmowanie sygnałów na wyjściu, gdy do obu wejść  $U_{in1}$  i  $U_{in2}$  dołączono odpowiednie przyrządy. W tym celu na generatorze ustaw amplitudę np. 1 V i składową stałą np. 1 V (jeśli wystąpi przesterowanie sygnału wyjściowego, zmniejsz poziom składowej stałej). Na zasilaczu ustawić taką samą wartość napięcia, jak składowa stała ustawiona na generatorze.

Czy składowa stała sygnału wyjściowego jest równa zero? Jeśli nie, objaśnij przyczynę i regulując poziomem napięcia z zasilacza ustaw ją na zero. Zapisz obserwacje i przerysuj do sprawozdania odpowiednie przebiegi.

Alternatywnie można przeprowadzić odejmowanie dwóch napięć stałych, postępowanie podobne jak przy sumatorze.

# **Literatura pomocnicza:**

- Wykłady Podstawy Elektroniki, KE AGH
- S. Kuta "Elementy i układy elektroniczne cz.1,2" AGH
- U. Tietze, Ch. Schenk, "Układy półprzewodnikowe" WNT
- Paul Horowitz, Winfield Hill, Sztuka elektroniki, część 1, rozdział 4, WKŁ 2014.

Instrukcję wykonał: A. Mirocha 2001. Aktualizacja: B. Dziurdzia, Zb. Magoński 2011, W. Maziarz 2015.

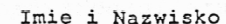

#### Wzmacniacz operacyjny Protokół z pomiarów

. . . . . . . .

#### 1. Pomiar wzmocnienia ku i charakterystyk przejściowych wzmacniacza

1.1. Pomiar wzmocnienia k<sub>w</sub> i napięcia przesterowania układu U<sub>2</sub>

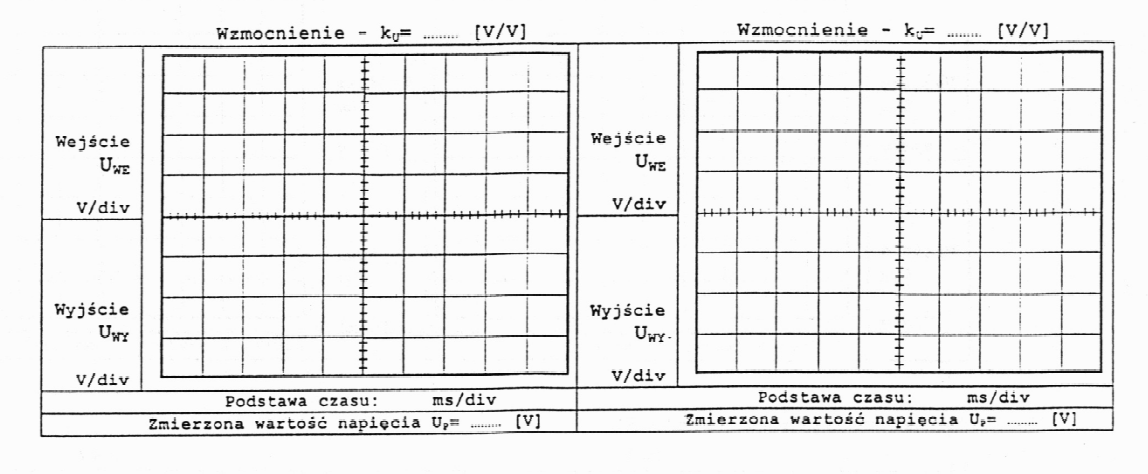

1.2. Pomiar charakterystyki przejściowej (w trybie XY oscyloskopu)<br>(zaznaczyć punkt odniesienia po kalibracji i czułości kanałów oscyloskopu)

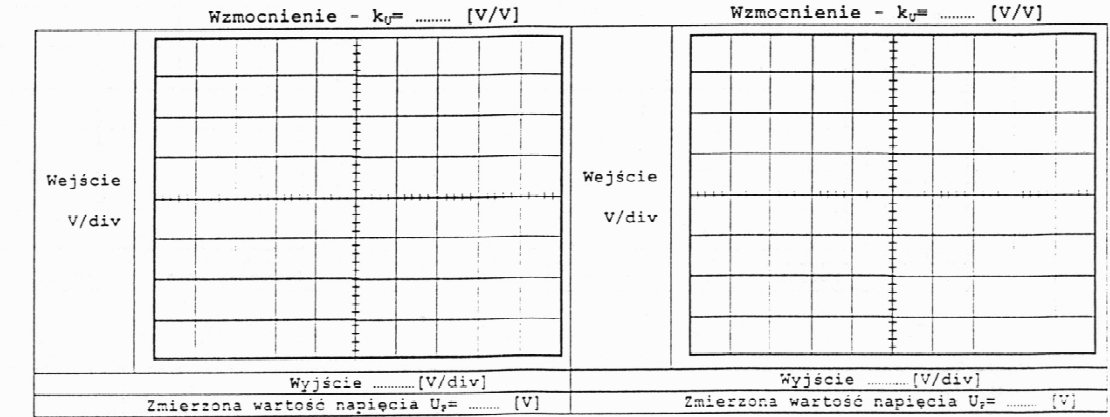

1.3. Fomiar charakterystyk częstotliwościowych wzmacniacza

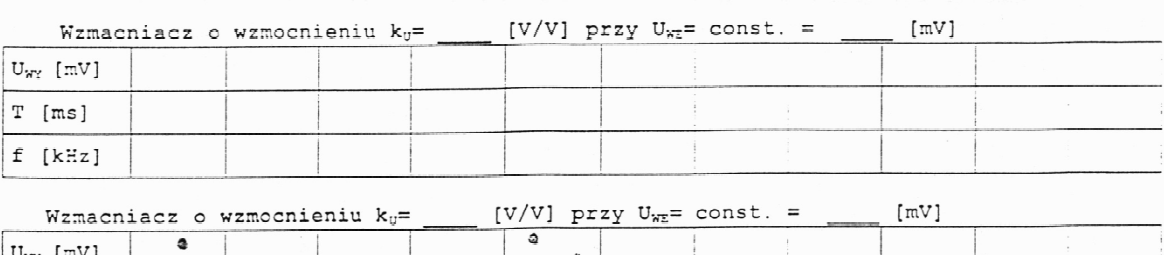

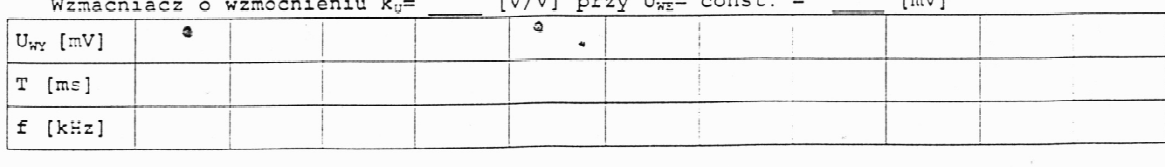

2. Pomiar wzmacniacza operacyjnego w układzie integratora

Wartości elementów integratora:  $R_1 =$  [kΩ],  $R_2 =$  [kΩ],  $C =$  [nF]

2.1. Kształtowanie sygnału prostokątnego w układzie integratora

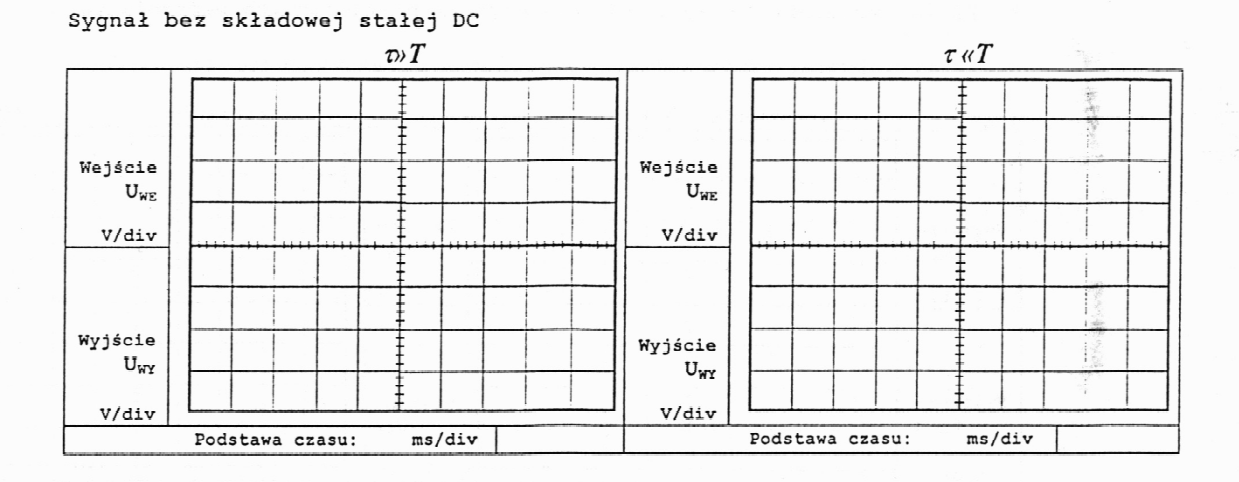

Sygnał ze składową stałą DC

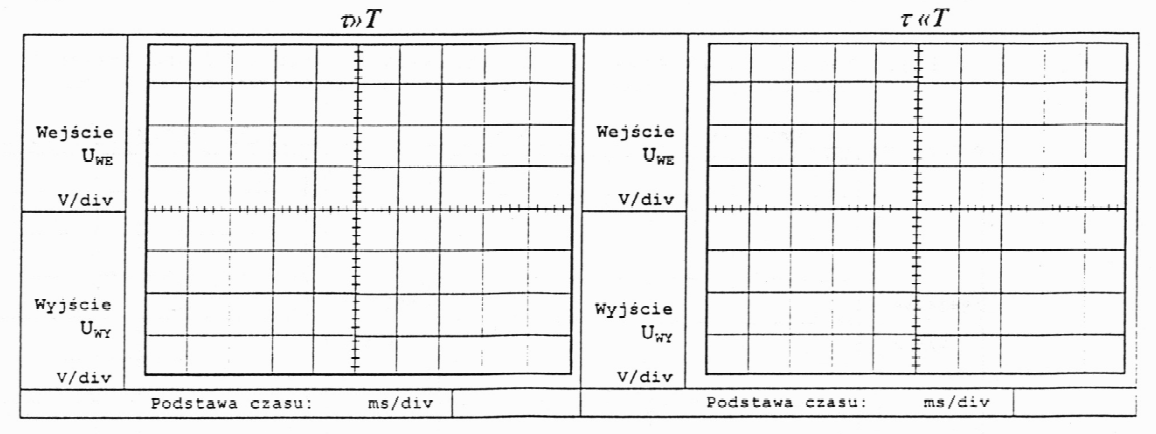

#### 2.2. Pomiar charakterystyki częstotliwościowej integratora

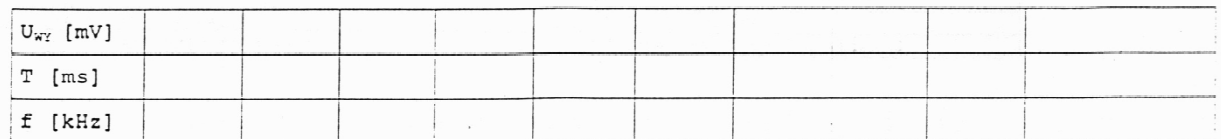